# 奖学金系统填写步骤及注意事项

## (优秀毕业生)

<span id="page-0-0"></span>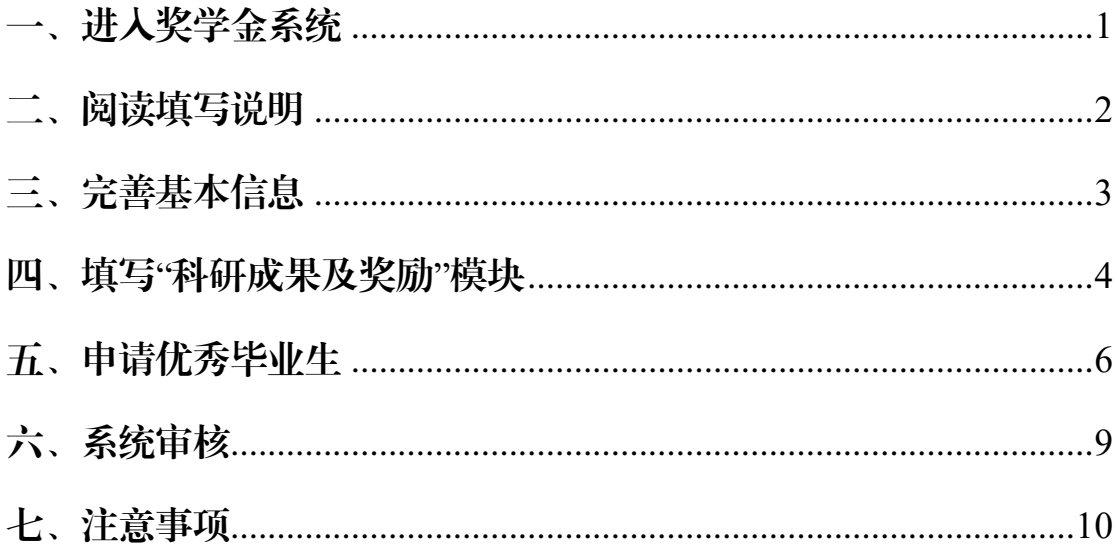

## 一、进入奖学金系统

学生用户登陆"数字京师",校内用户直接登陆,校外用户可根据 提示,通过 VPN 登陆。

打开数字京师,在左侧功能栏选择【 全部应用】后,在搜索功能 处输入"学生工作管理系统"点击搜索按钮,可查看【学生工作管理系 统】,点击学生工作管理系统,即可进入奖学金申请界面。

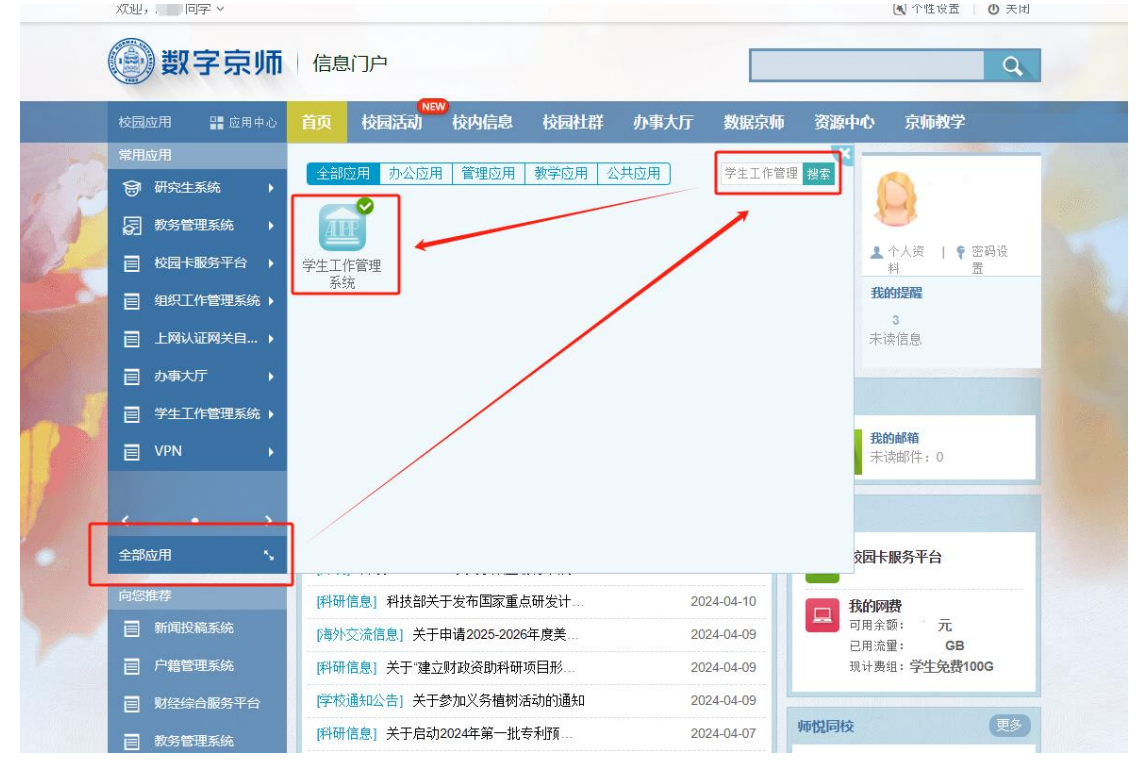

## <span id="page-2-0"></span>二、阅读填写说明

进入 学生工作管理系统】后,选择顶部导航栏中 学生奖助】 模块下的奖学金申请功能,查看填写说明,并认真阅读。

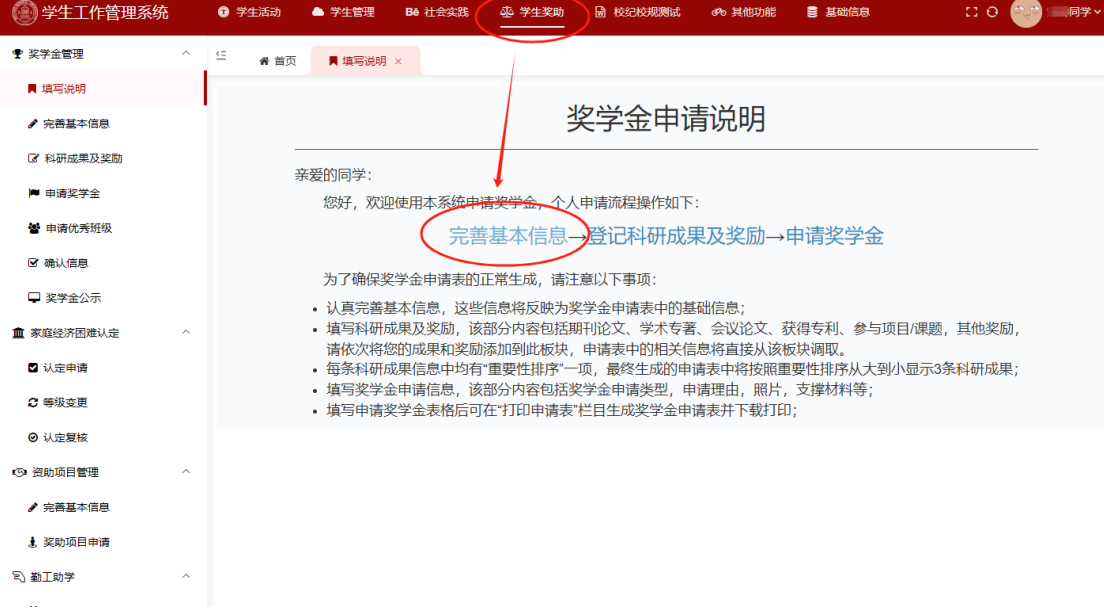

## <span id="page-3-0"></span>三、完善基本信息

选择左侧功能栏中的【完善基本信息】模块或直接点击申请说明 中的"完善基本信息"进入完善信息界面,按照要求认真填写所有项目, 填写完毕点击【保存】,保存填写的信息(其中带★项为必填项,其他 可选填)。

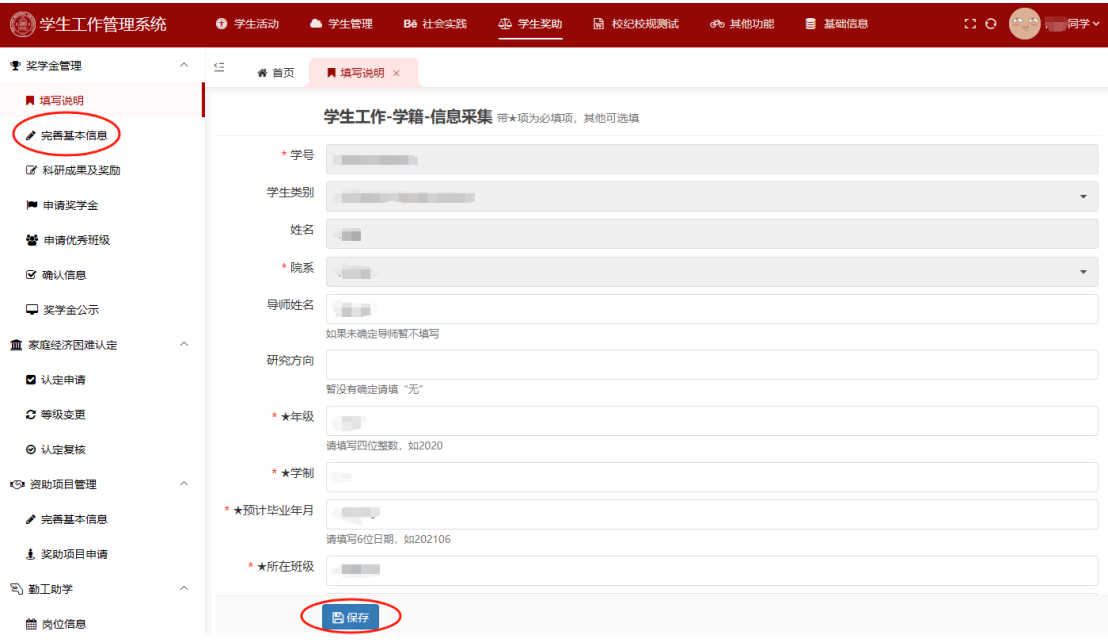

#### <span id="page-4-0"></span>四、填写"科研成果及奖励"模块

基本信息填写无误并保存后,点击左侧功能栏中的"科研成果及 奖励"进入此模块。

此模块包括: 学业成绩 (系统抓取, 不需填写)、期刊论文、学术 专著、会议论文、获得专利、参与项目/课题、实践情况、竞赛奖励、 其他奖励。

1.请对照【 关于评选 2024 届优秀毕业生的通知》附件中的申请表 内容,按照科研成果及奖励的系统提示填写相关内容。本科生请重点 填写"获奖励记录"模块。

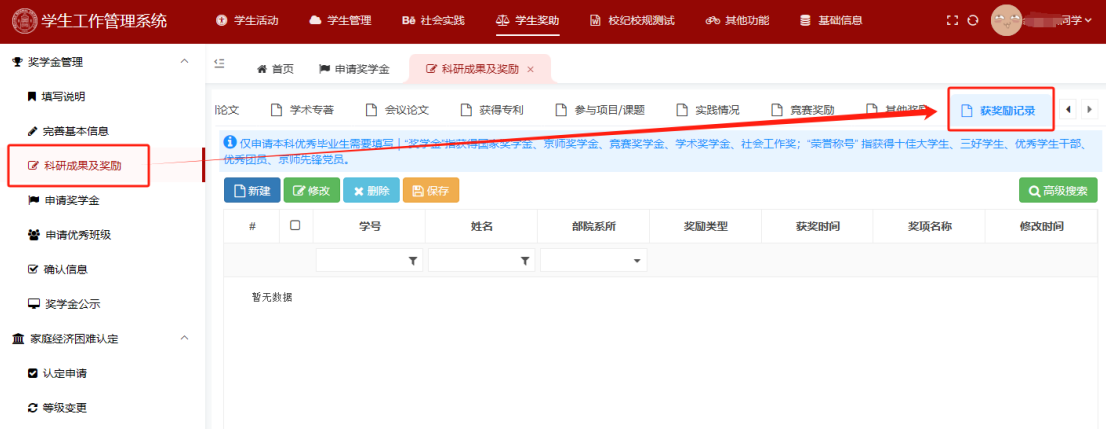

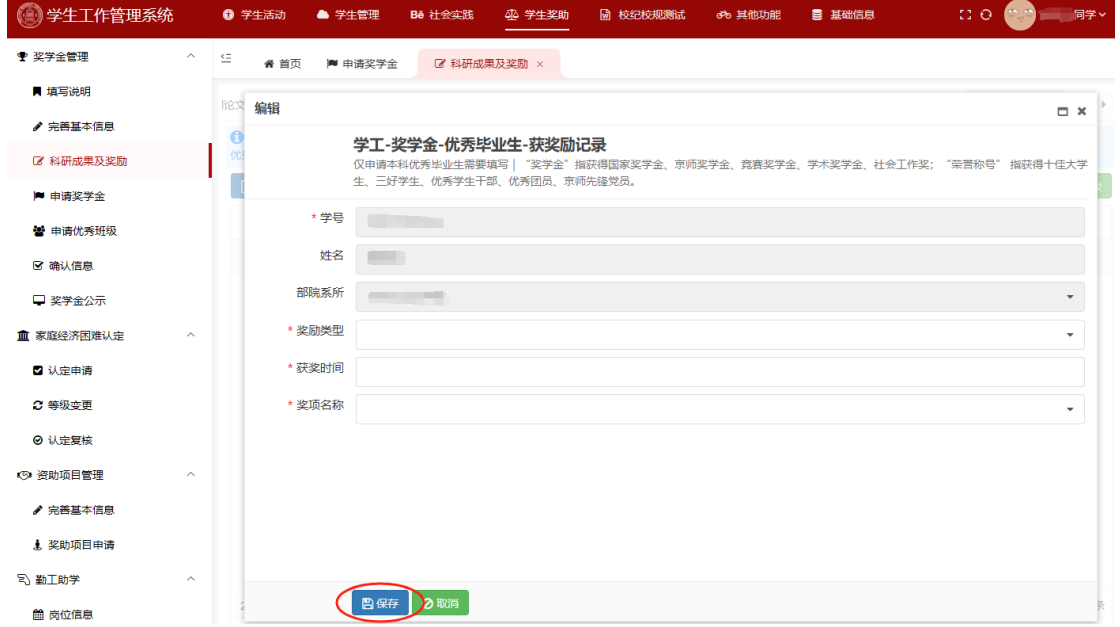

## 2.新建和修改后,点击编辑框下方【 保存】按钮,保存编辑内容。

3.删除某条信息,请先选中该条目,点击【删除】,再点击下图所 示【保存】按钮,确认移除信息,否则无法真正删除。

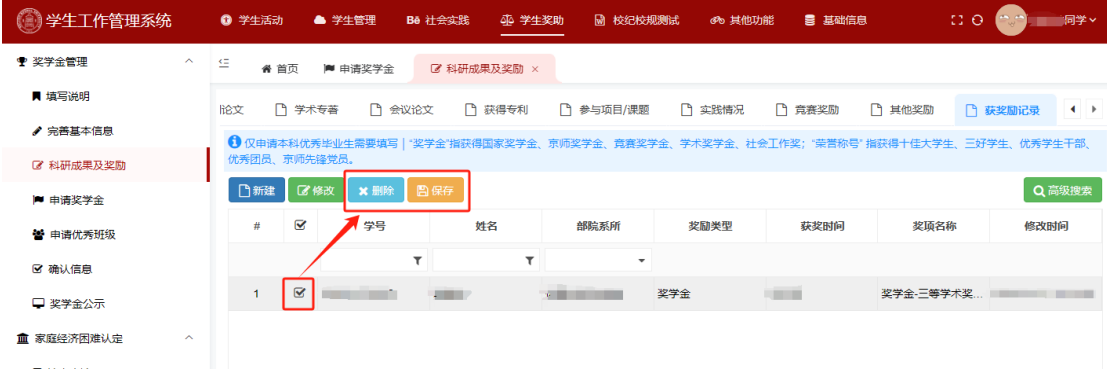

## <span id="page-6-0"></span>五、申请优秀毕业生

**1.**新建。选择左侧功能栏中【 申请奖学金】,点击【 新建】,按要 求填报系统,请注意选择正确的奖项名称。

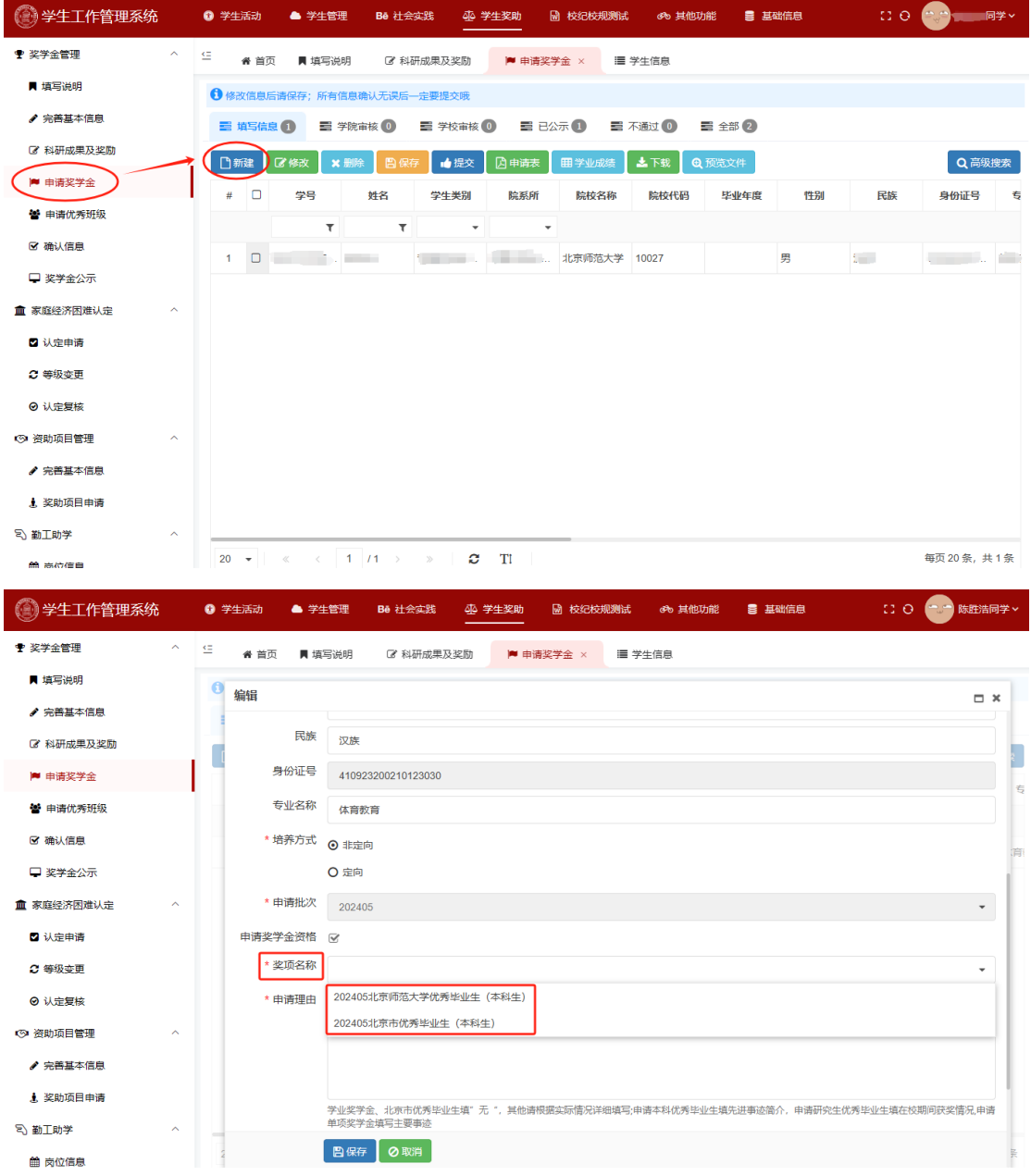

**2.**填写申请。请根据页面提示,按要求填写个人信息,并上传辅 助材料【 根据评选条件上传相关必要的获奖证明,获奖证明为评选重 要依据,请准确上传),完成以上内容后,点击 保存】。

## 注意:

1)选择申请**"**北京师范大学优秀毕业生**"**时:在"申请理由"一

栏中,申请校级本科优秀毕业生需填写先进事迹简介,申请校级研究 生优秀毕业生需填写在校期间获奖情况。

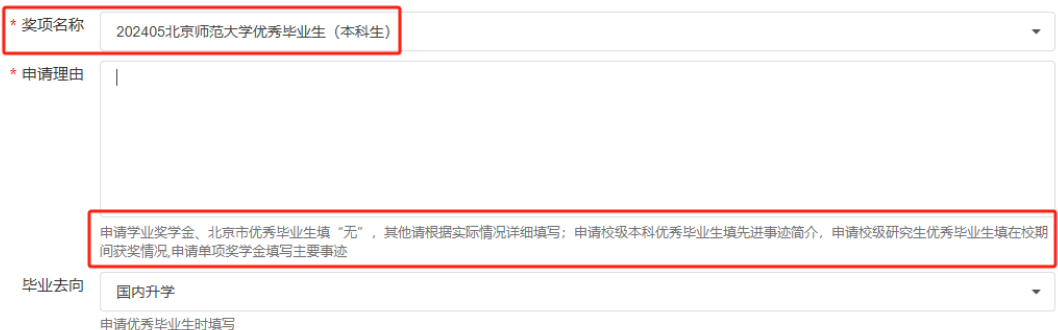

2)选择申请**"**北京市优秀毕业生**"**时:

①在"申请理由"一栏中,填写"无";

②在"所获荣誉"一栏中,填写大学阶段起所获奖励情况,限填 150 字,请选取最具代表性/最重要的奖励填写;

③在"个人/主要事迹"一栏中,填写个人事迹,以第一人称填写, 限填 800 字。

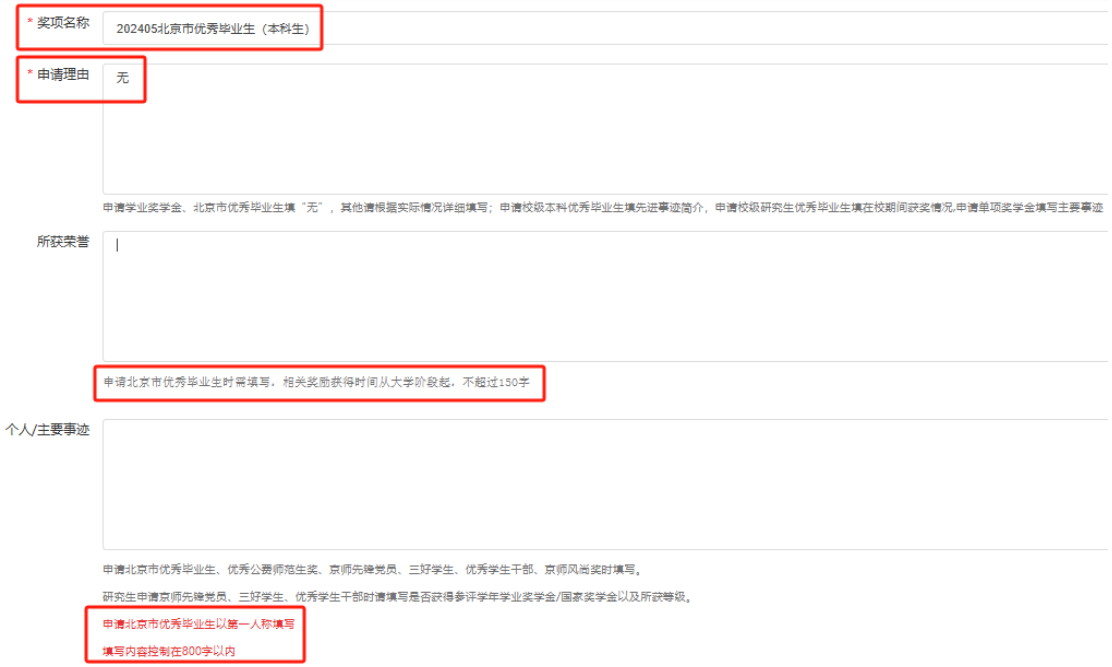

**3.**导出申请表。填写系统后,勾选所申请的奖项条目,点击【 申 请表】,无需提交即可导出申请表。

注意:请检查导出的申请表是否为两页,如超页,请删减"个人 主要事迹"内容。

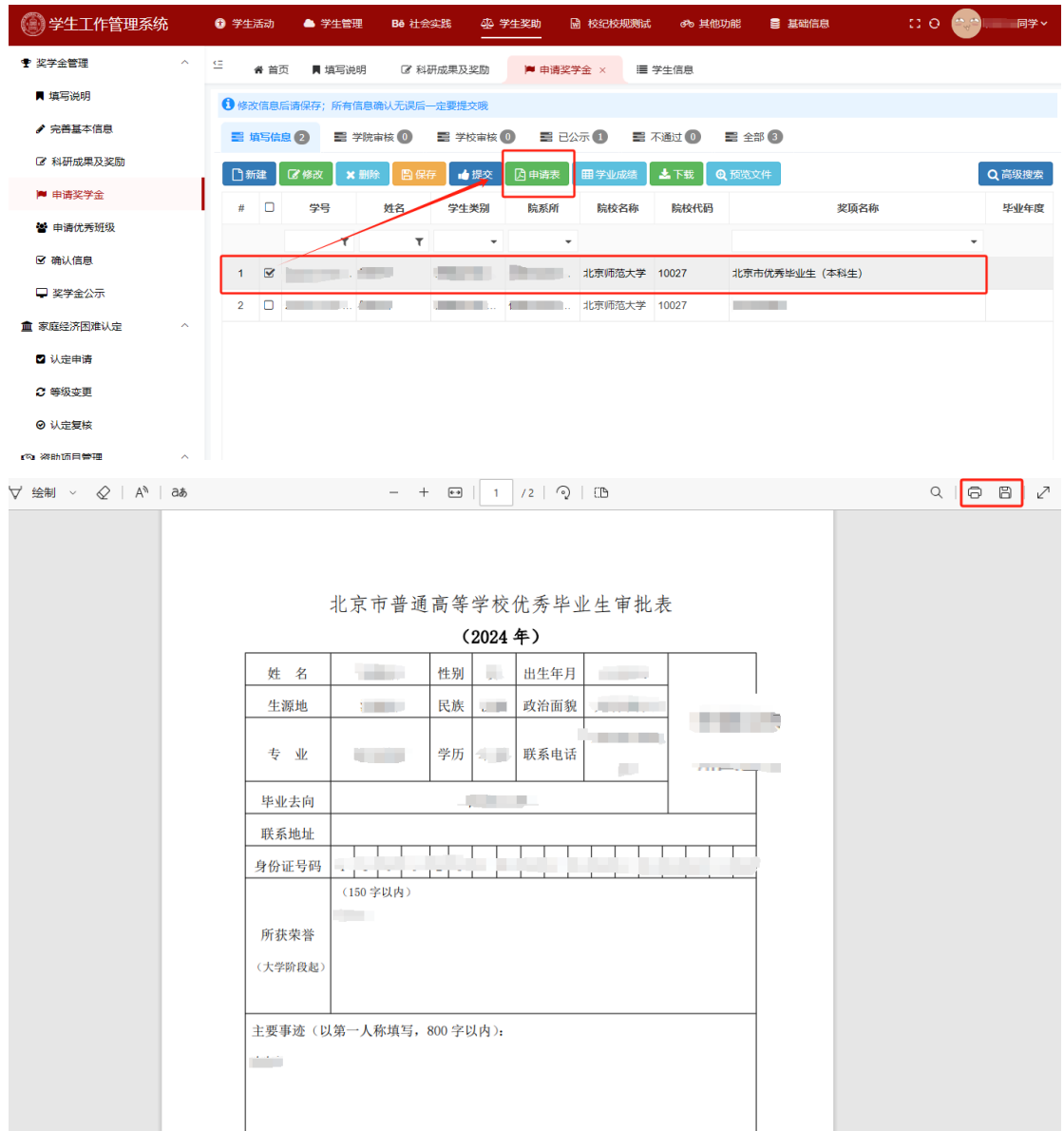

4.提交。经院(系)公示结束后, 在规定时间内选中申请条目, 点击【提交】按钮,将优秀毕业生申请提交到学院。

注:如同时获得市级和校级优秀毕业生,需分别提交市级优秀毕 业生和校级优秀毕业生申请,系统中将显示 2 条申请。

## <span id="page-9-0"></span>六、系统审核

在学生网上申请完毕后,请各院(系)负责老师,根据前期院(系) 初评结果及学生提交的申请材料,对申请学生的系统申请进行再次审 核,审核无误后,请勾选学生条目并点击 同意】,如有问题需要修 改,请勾选学生条目并点击【返回修改】。

院(系)审核通过后,党委学生工作部将统一进行学校审核。

<span id="page-9-1"></span>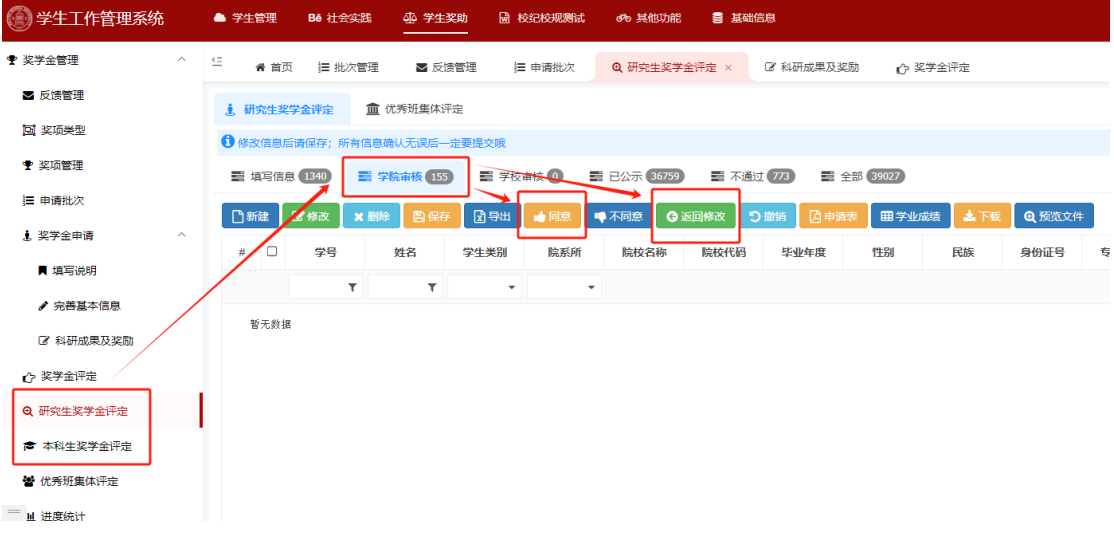

七、注意事项

1.新建一项奖学金申请并【保存】后,才能在系统中导出申请表, 导出申请表无需点击提交。

**2.**【 北京市普通高等学校优秀毕业生审批表》限两页,**A4** 纸双面 彩色打印(照片须为彩色,白底或蓝底证件照均可),一式两份。

3.院(系)初审结束后,请学生务必将其选中条目并点击【提交】, 否则该申请无效。 (请一定一定一定要点击提交!)

4.奖学金申请【提交】后,不可进行修改,请确认无误后提交。

5.请注意如实选择奖学金类型,各院【 系)的优秀毕业生已按审 核情况限制名额,请务必保证每个学生申请其对应奖项,同一奖项切 勿重复申请。信息填写无误后,点击【保存】。

6.选择申请奖学金类型时,研究生需特别注意,申请市级优秀毕 业生的学术硕士、专业硕士、博士均选择"北京市优秀毕业生 研究 生)";申请校级优秀毕业生的学术硕士、专业硕士、博士则分别选择 "北京师范大学优秀毕业生 (学术硕士) ""北京师范大学优秀毕业生 专业硕士)""北京师范大学优秀毕业生 博士)"。

7.删除某条申请,请先选中该条目,点击【删除】,再点击下图所 示【保存】按钮,确认移除,否则无法真正删除。

8.学生填报系统开放时间:2024 年 4 月 18 日上午 8:00 至 2024 年 5 月 6 日上午 11:00。如有变动将随时通知,请务必在规定时间内 提交申请,以免影响奖项评定。

联系人: 丁凌 漆睿, 58804251, xsglc@bnu.edu.cn

10